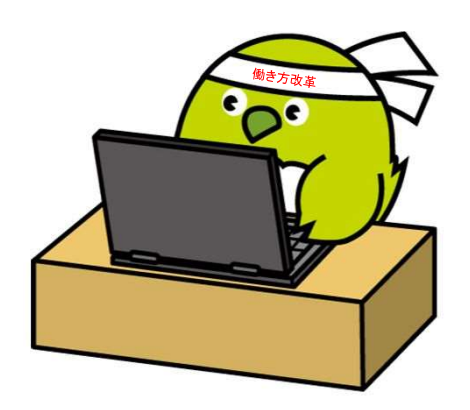

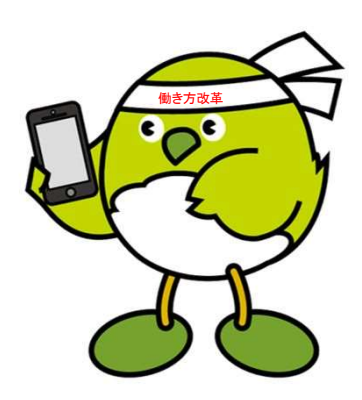

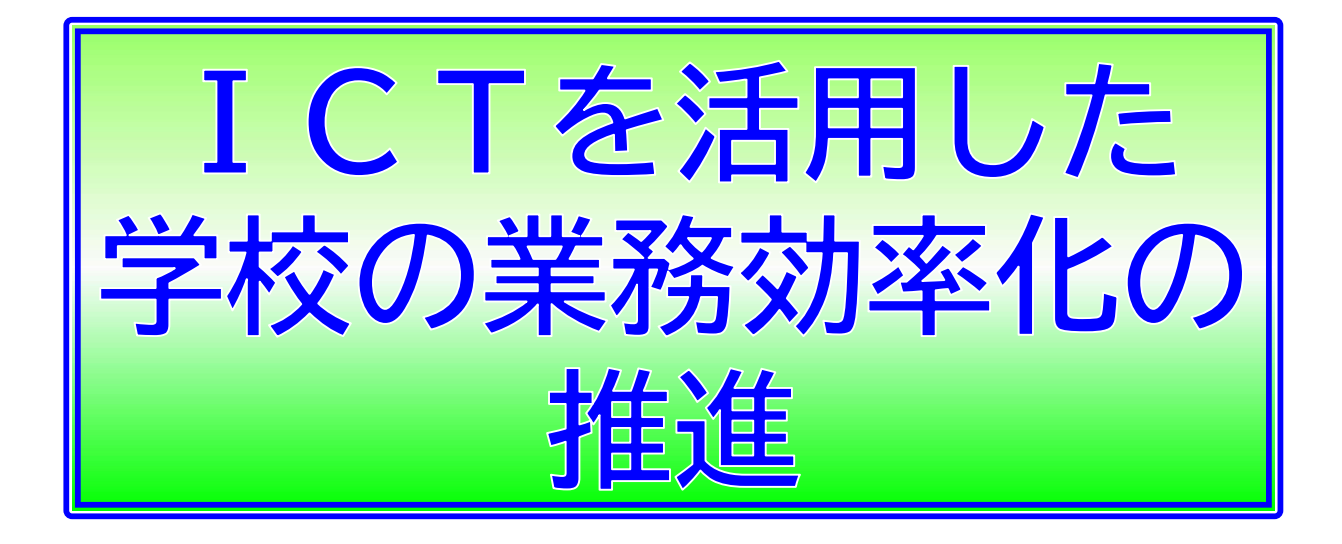

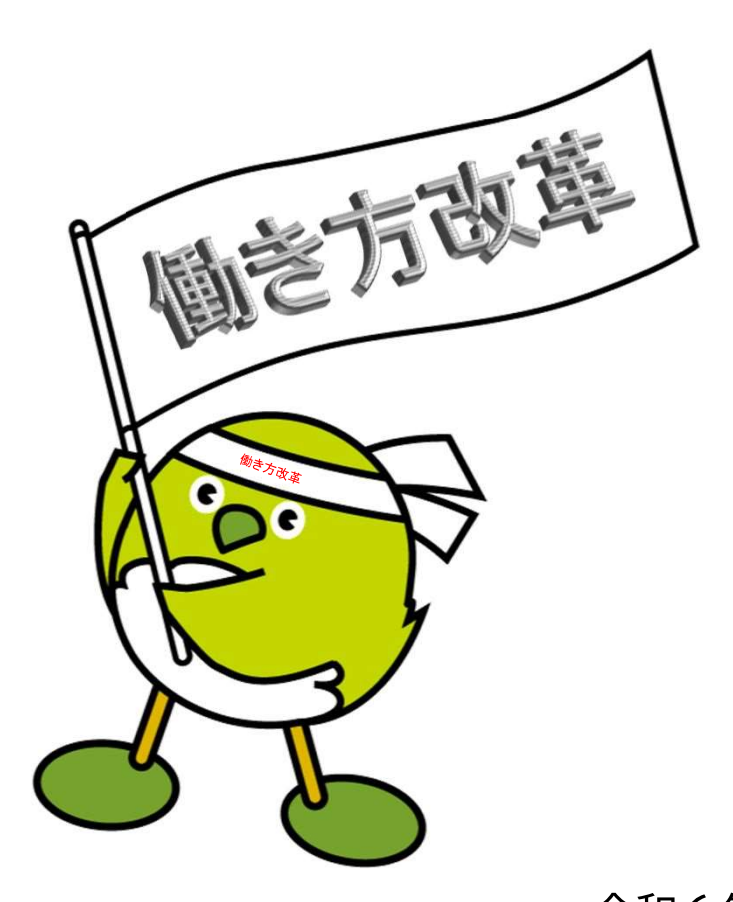

令和6年改訂版 学校現場の負担軽減のためのプロジェクト会議

## ICTを活用した学校の業務効率化の推進①

# Web アンケート化

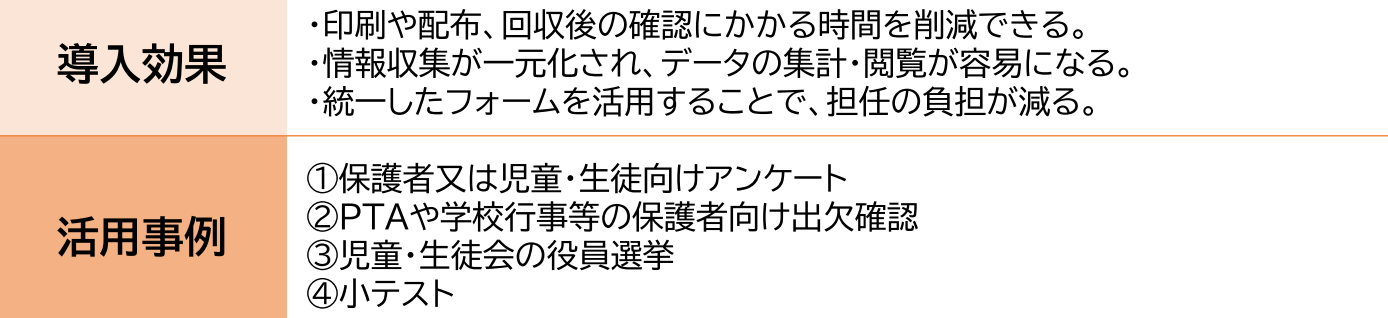

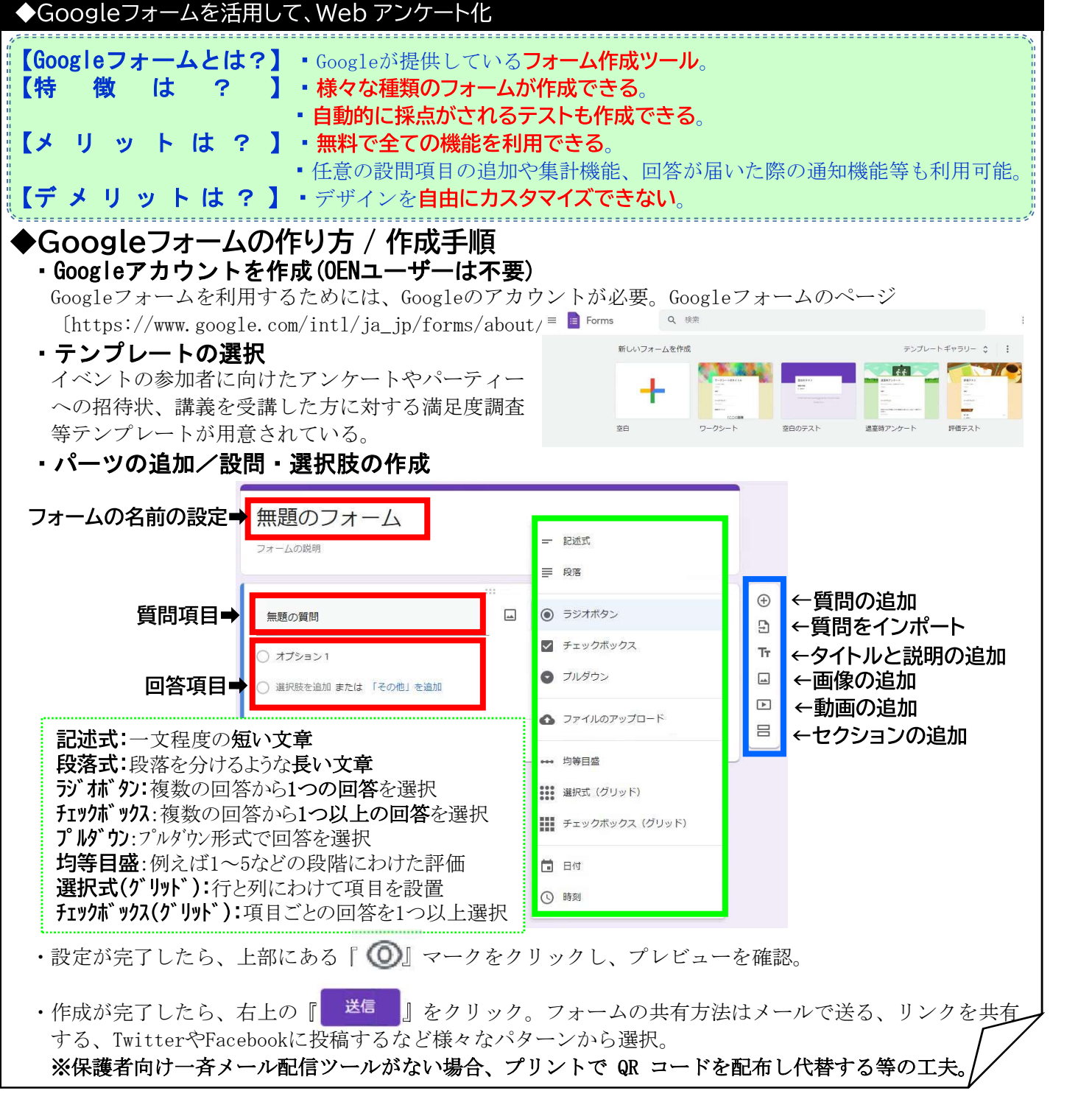

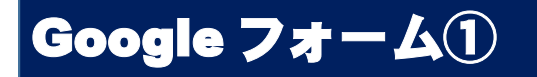

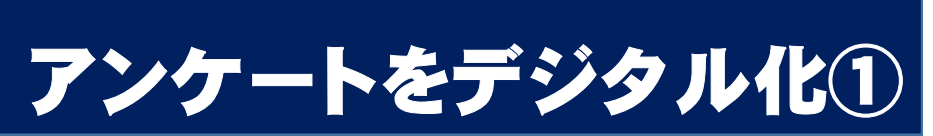

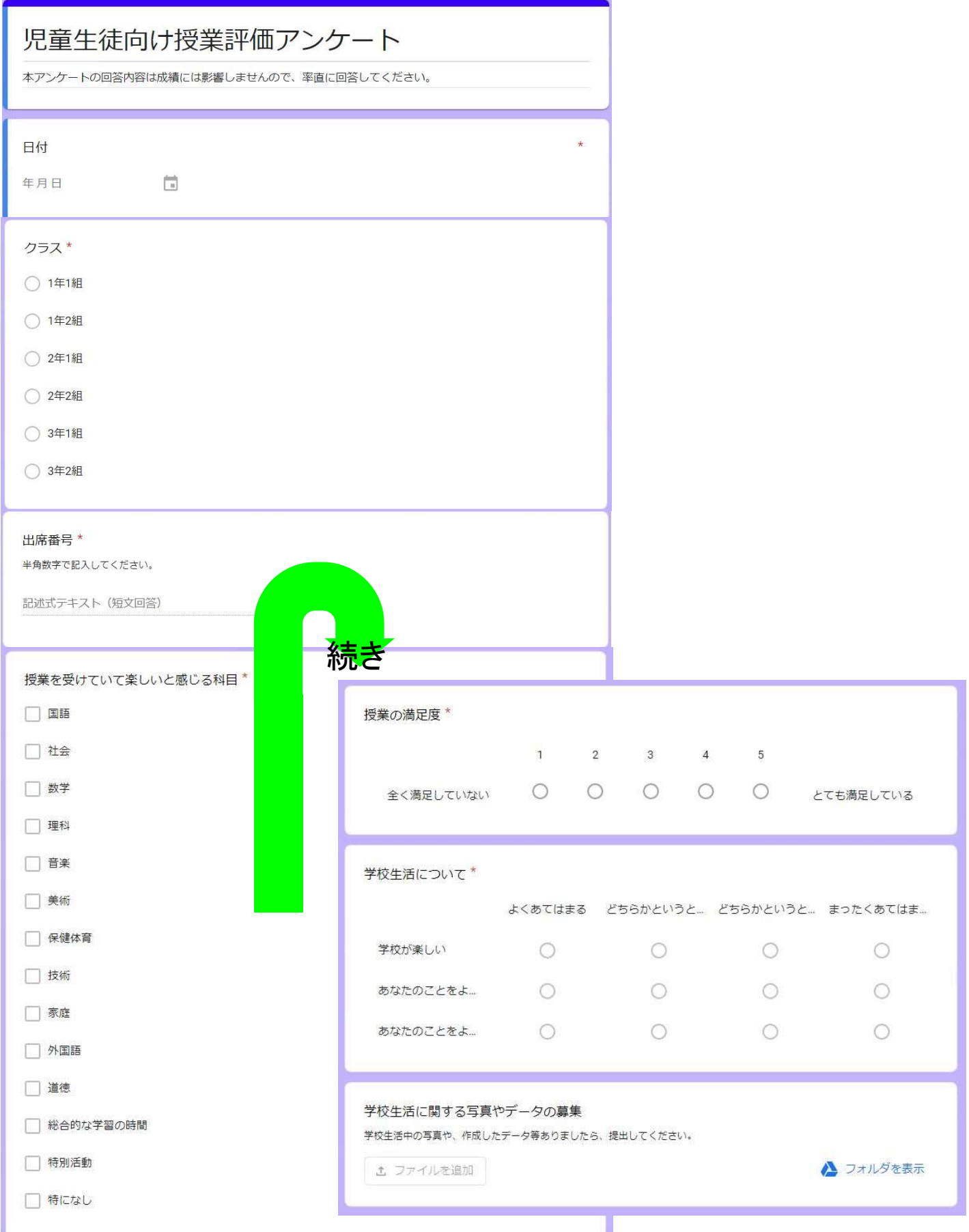

## Google フォーム①

アンケートをデジタル化①

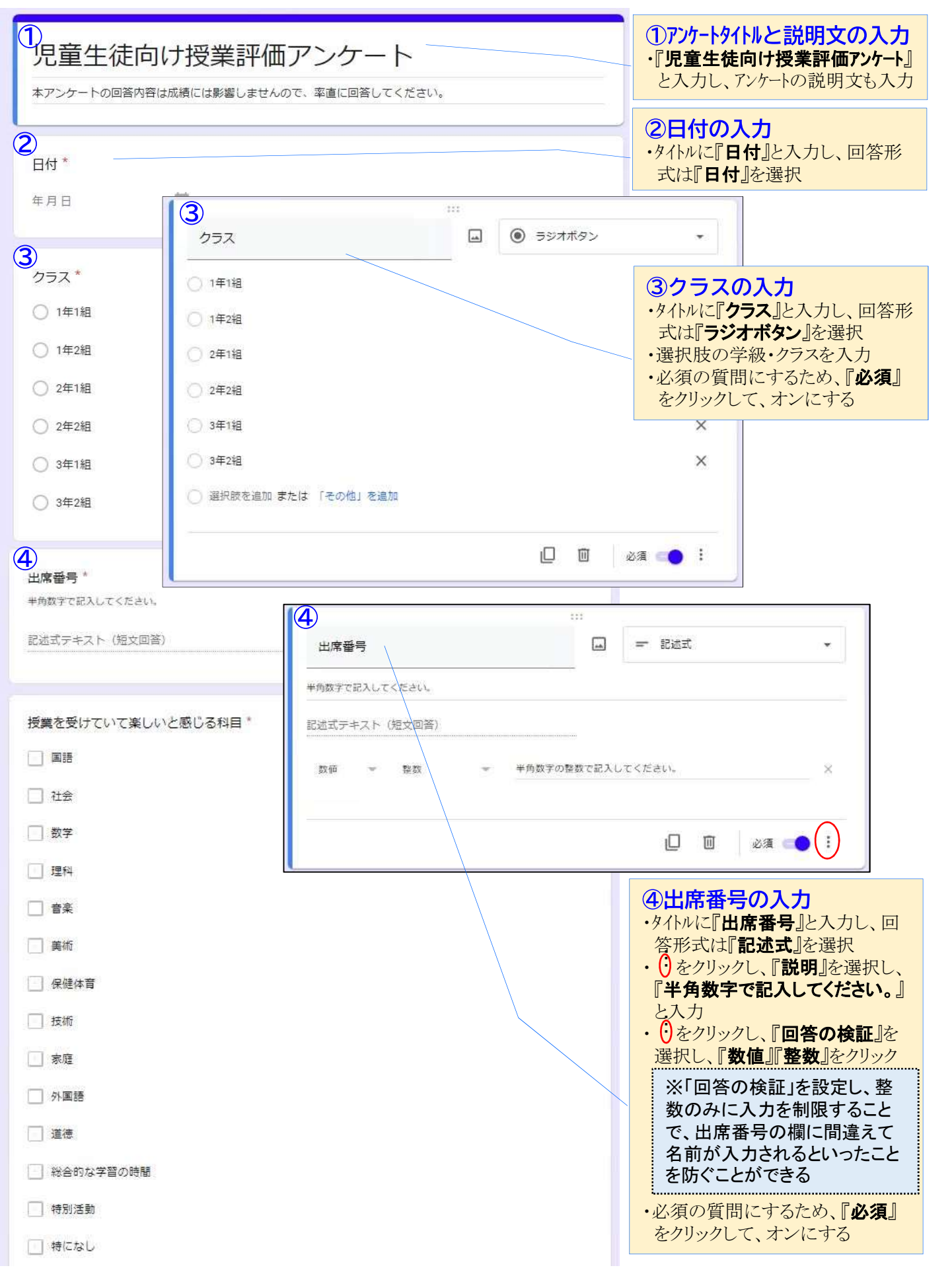

# Google フォーム①

# アンケートをデジタル化②

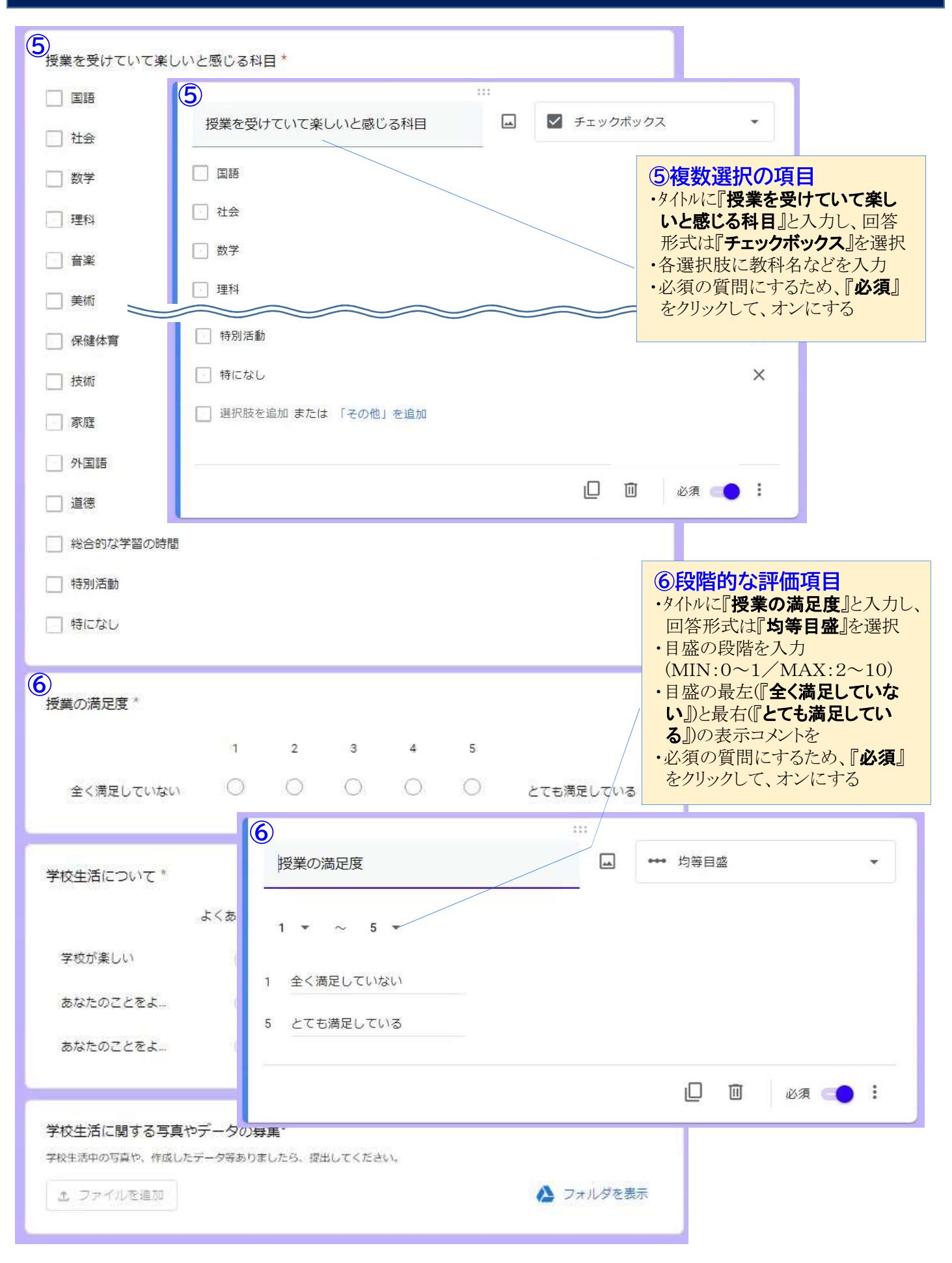

# Google フォーム①

アンケートをデジタル化③

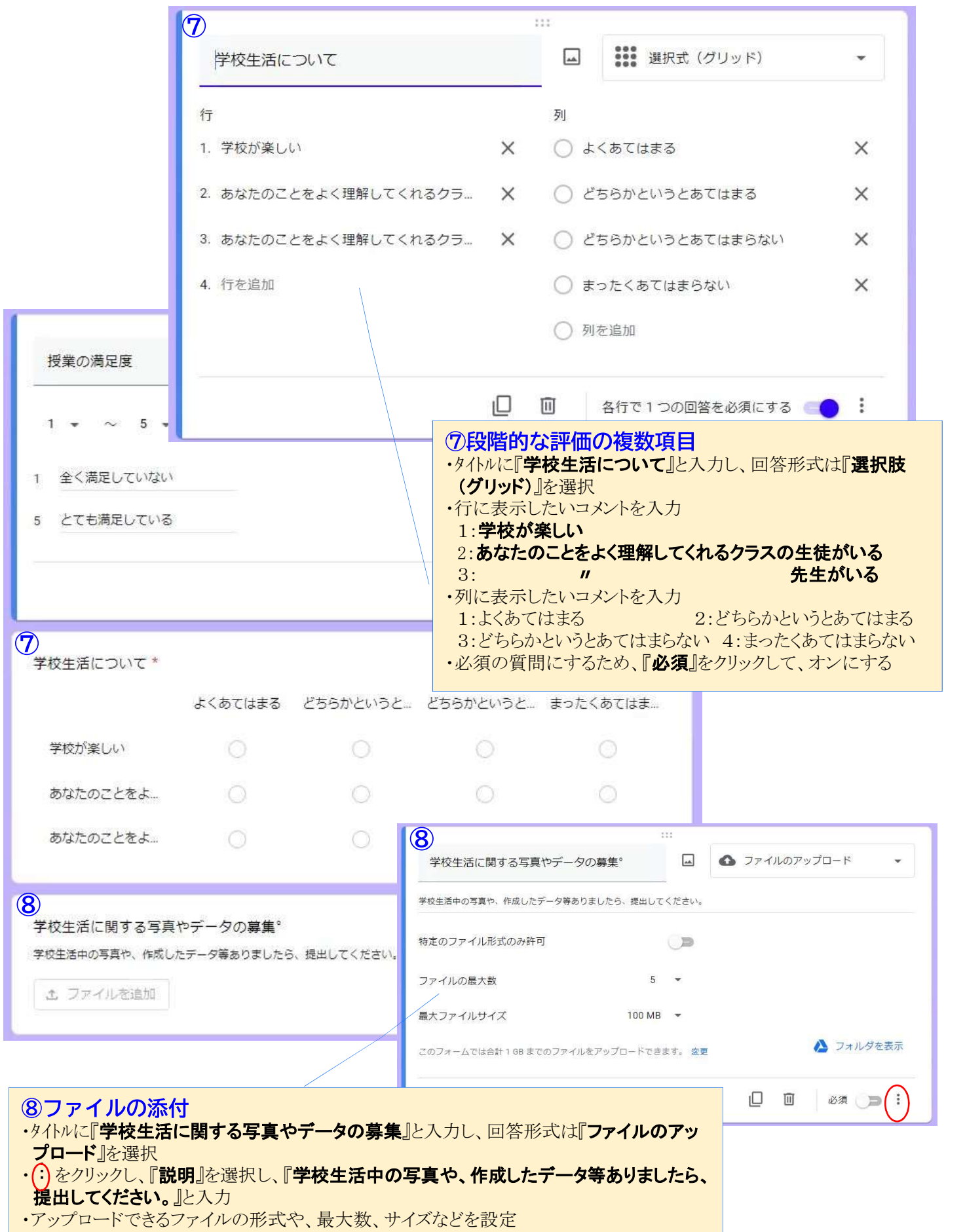

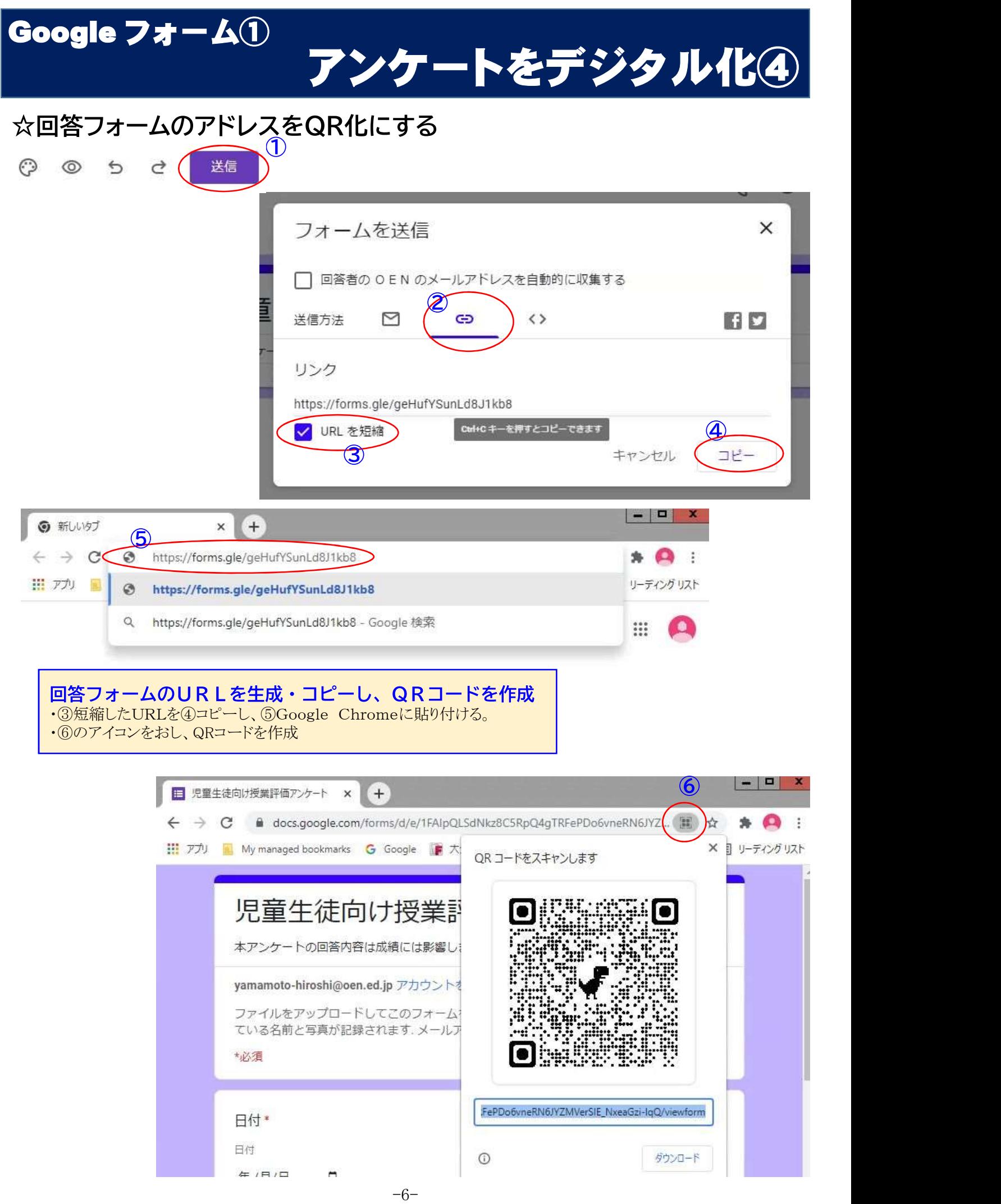

# Google フォーム②

# 欠席連絡をデジタル化①

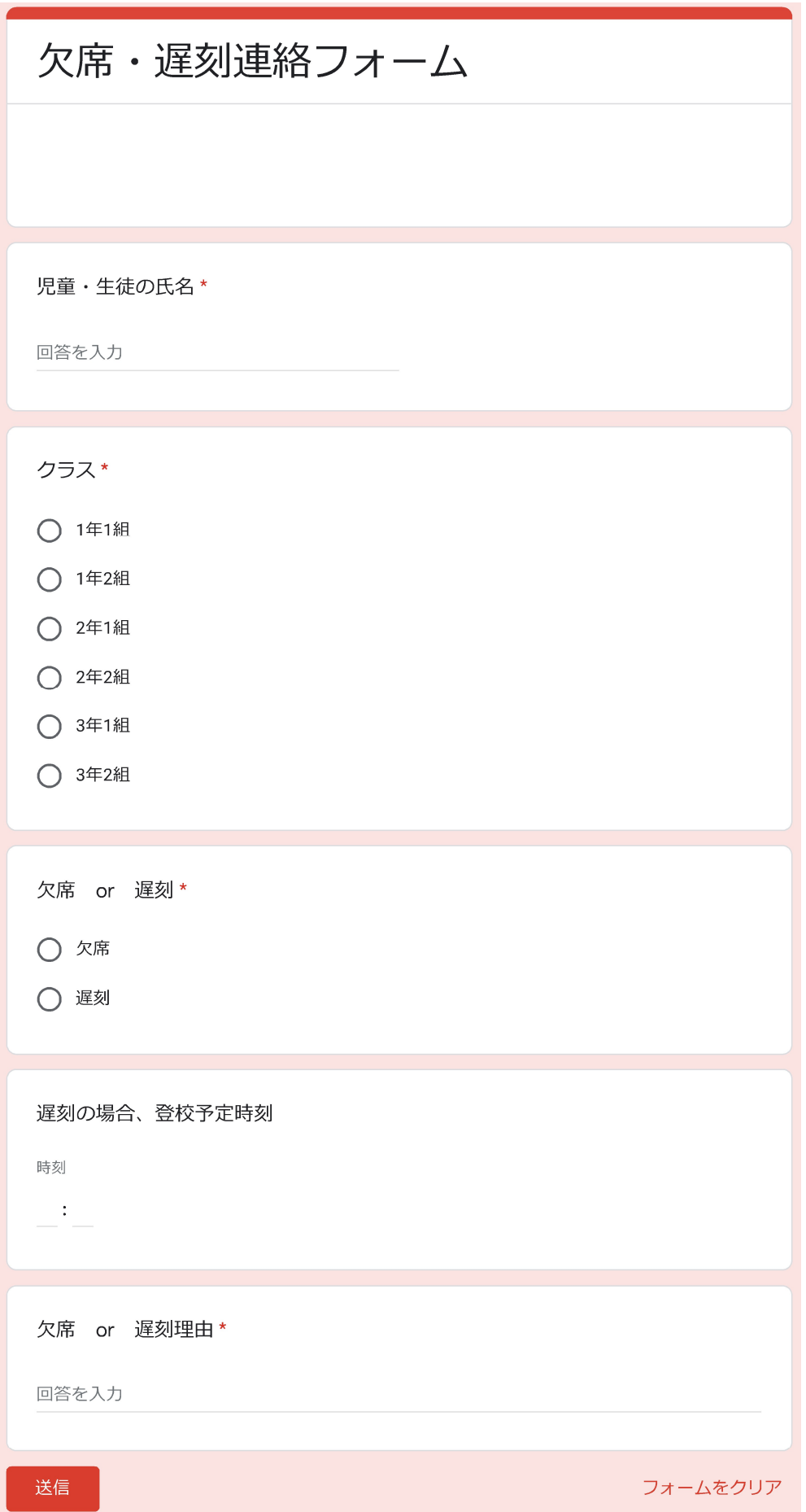

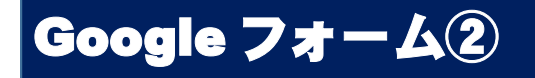

# 欠席連絡をデジタル化②

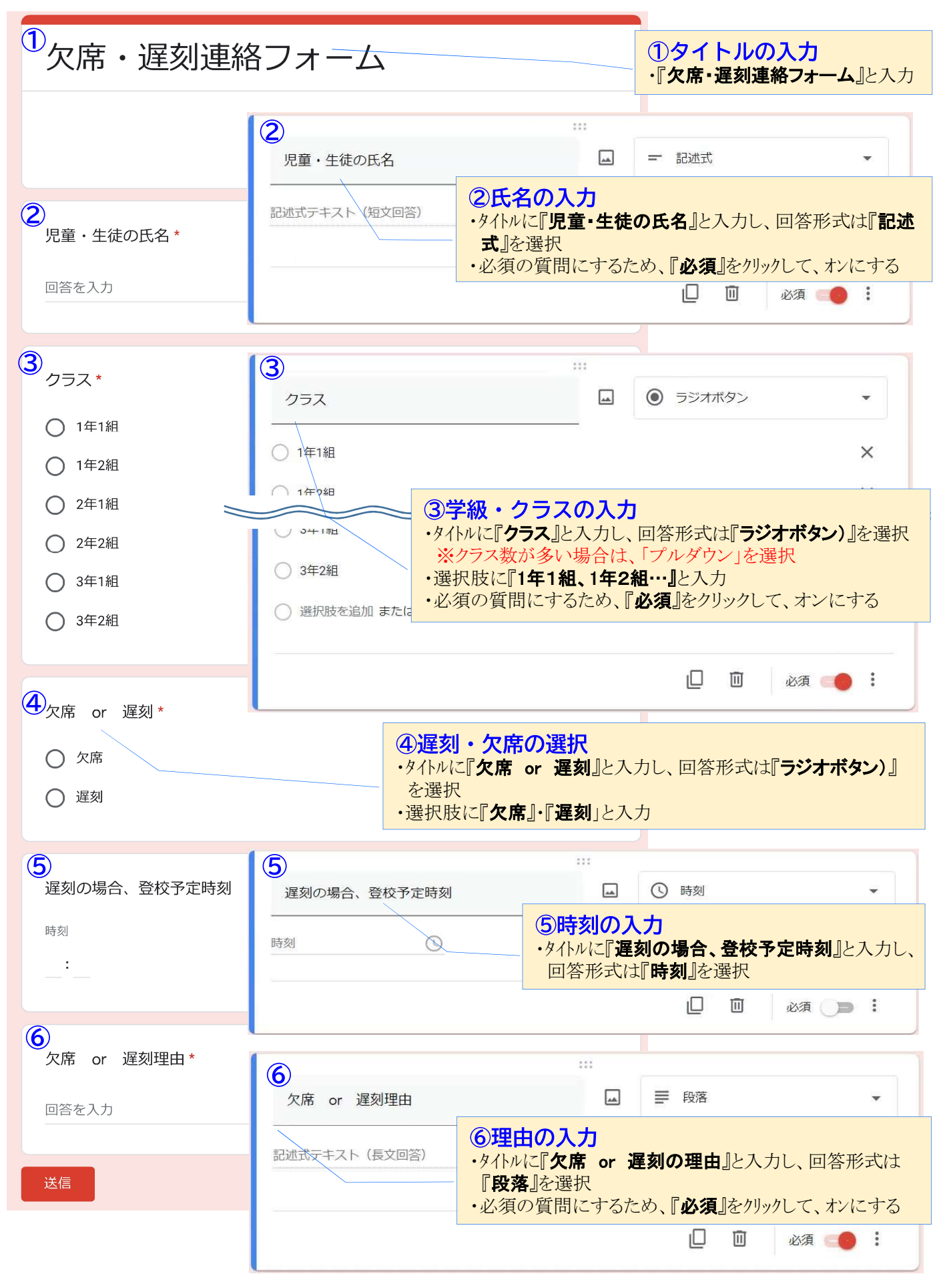

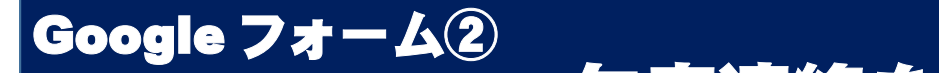

# 欠席連絡をデジタル化③

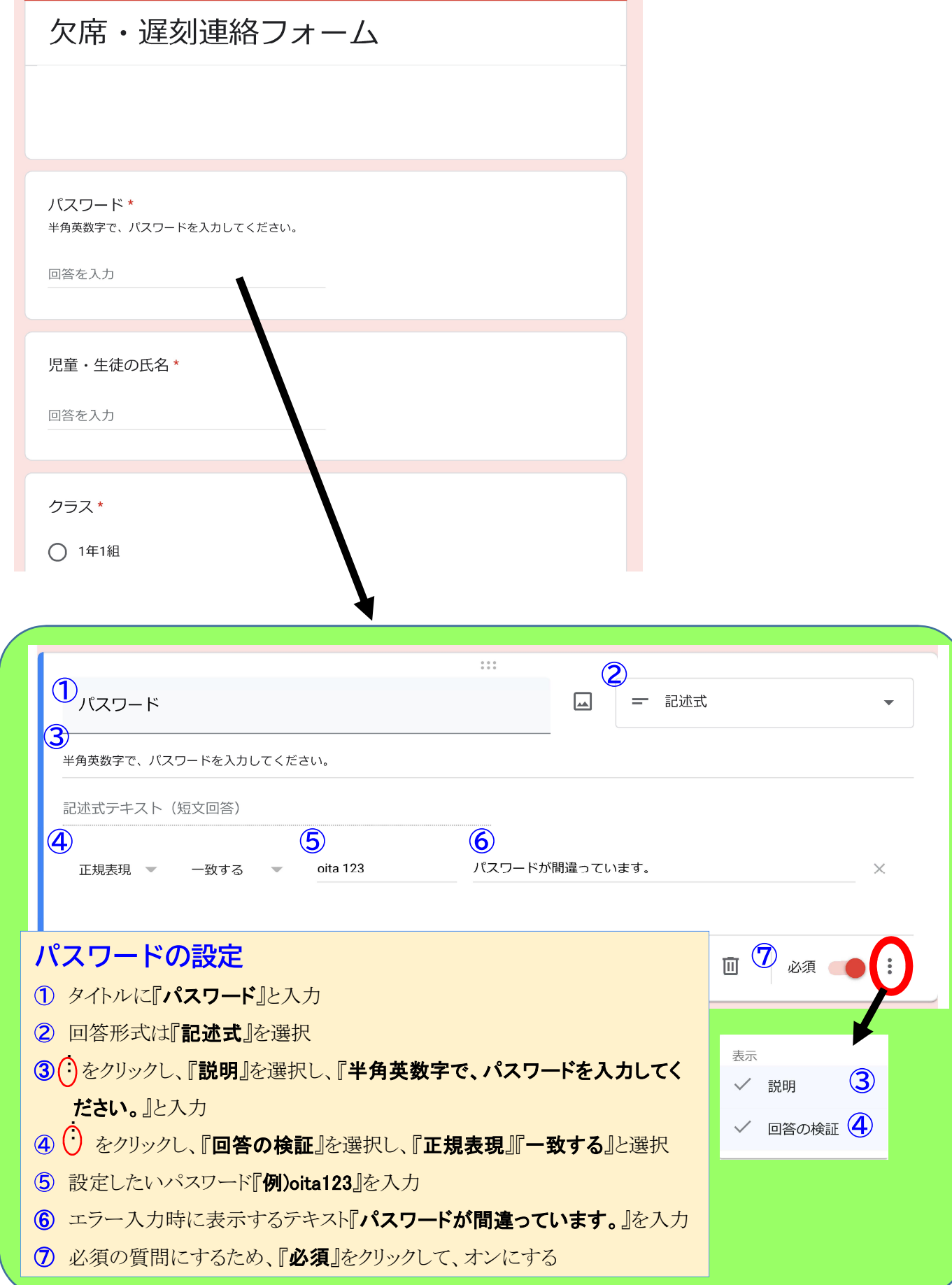

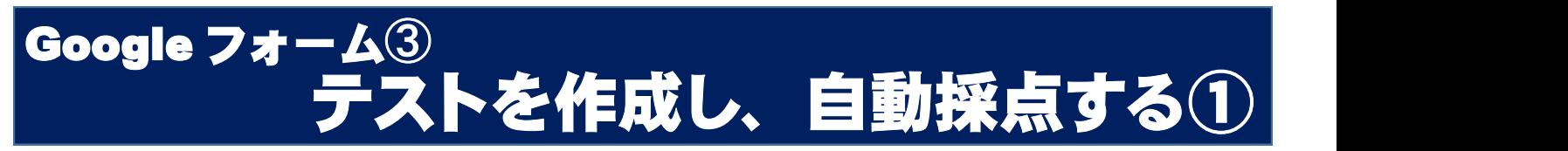

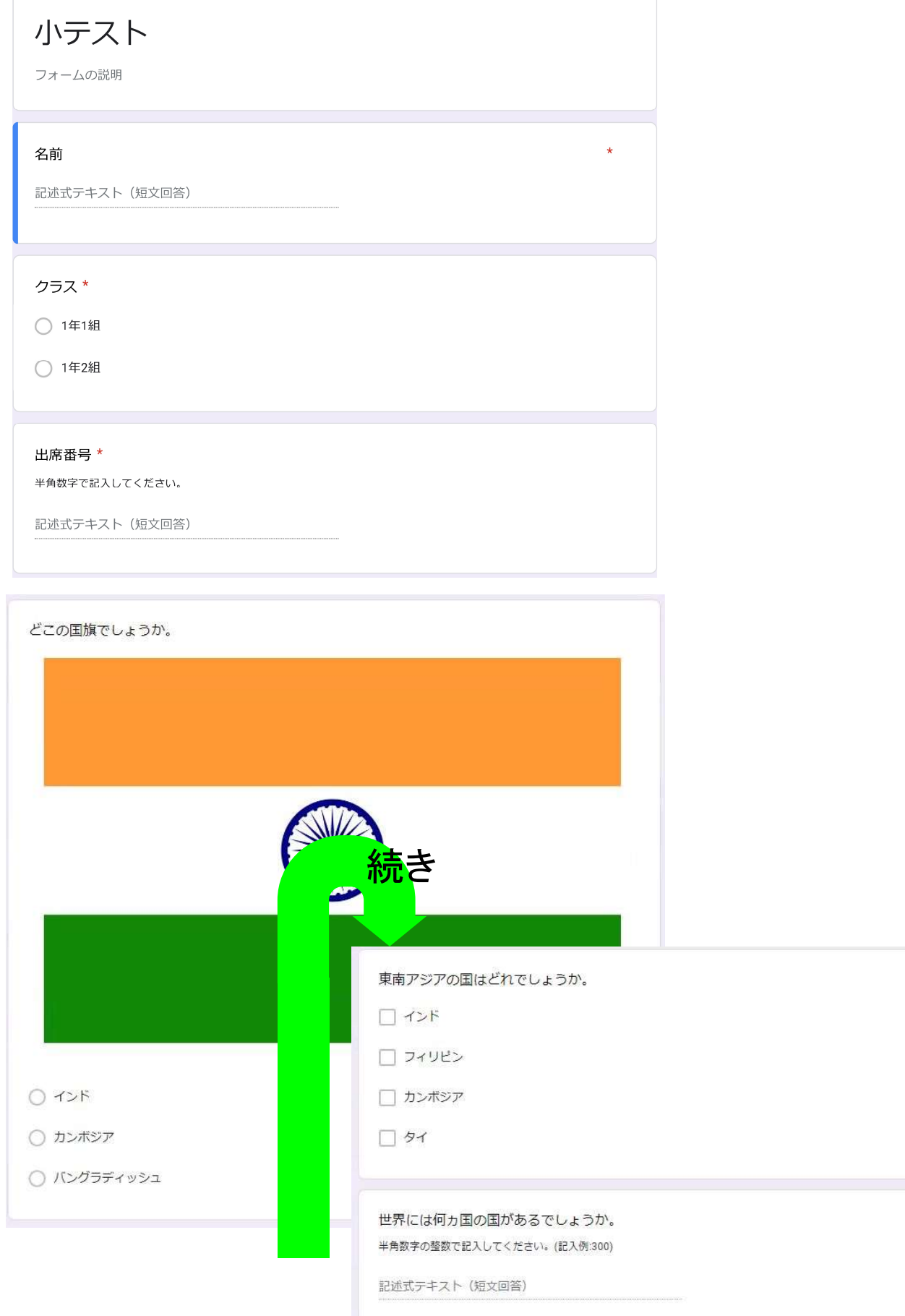

Google フォーム➂ テストを作成し、自動採点する②

## フォームをテスト用に設定する

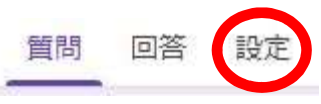

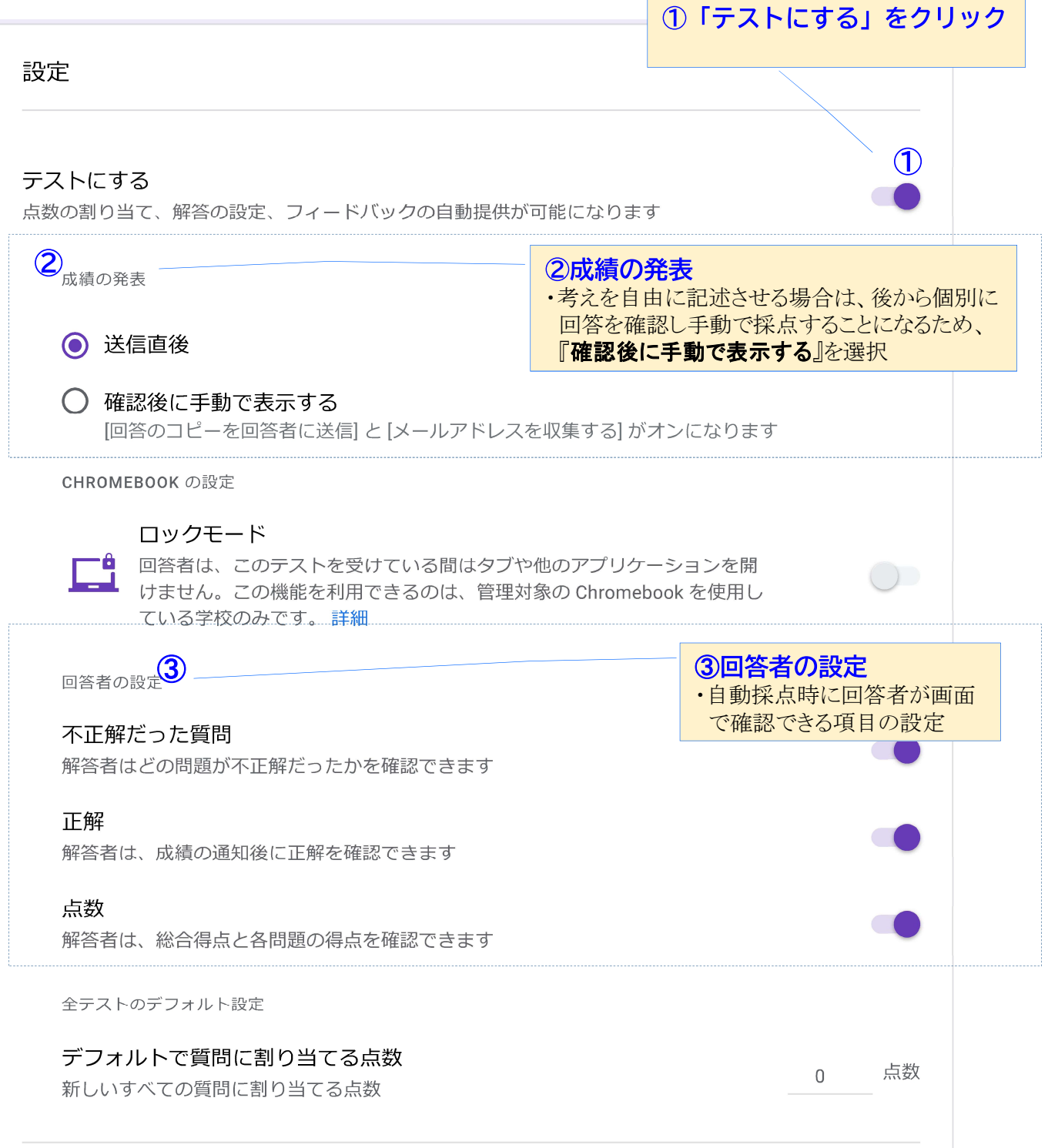

Google フォーム➂ テストを作成し、自動採点する3 リッテスト ①タイトルの入力 ・『小テスト』と入力 フォームの説明 2名前 2氏名の入力 ・タイトルに『名前』と入力し、回答形式は『記述式』を選択 記述式テキスト (短文回答) まい須の質問にするため、『必須』をクリックして、オンにする 3フラス\* 3学級・クラスの入力 ・タイトルに『クラス』と入力し、回答形式は『ラジオボタン)』を選択 ◯ 1年1組 ※クラス数が多い場合は、「プルダウン」を選択 ・選択肢に『1年1組、1年2組…』と入力 ◯ 1年2組 ・必須の質問にするため、『必須』をクリックして、オンにする  $\mathbf{A}$ 4出席番号の入力 出席番号 \* ・タイトルに『出席番号』と入力し、回答形式は『記述式』 半角数字で記入してください。 、<br>を選択<br>・『・』をクリックし、『説明』を選択し、『半角数字で記入 を選択 記述式テキスト (短文回答) ・『 』をクリックし、『回答の検証』を選択し、『数値』『<sup>整</sup> ・・・ してください。』と入力 数』をクリック ※「回答の検証」を設定し、整数のみに入力を制 限することで、出席番号の欄に間違えて名前が入 力されるといったことを防ぐことができる ・必須の質問にするため、『必須』をクリックして、オン

にする

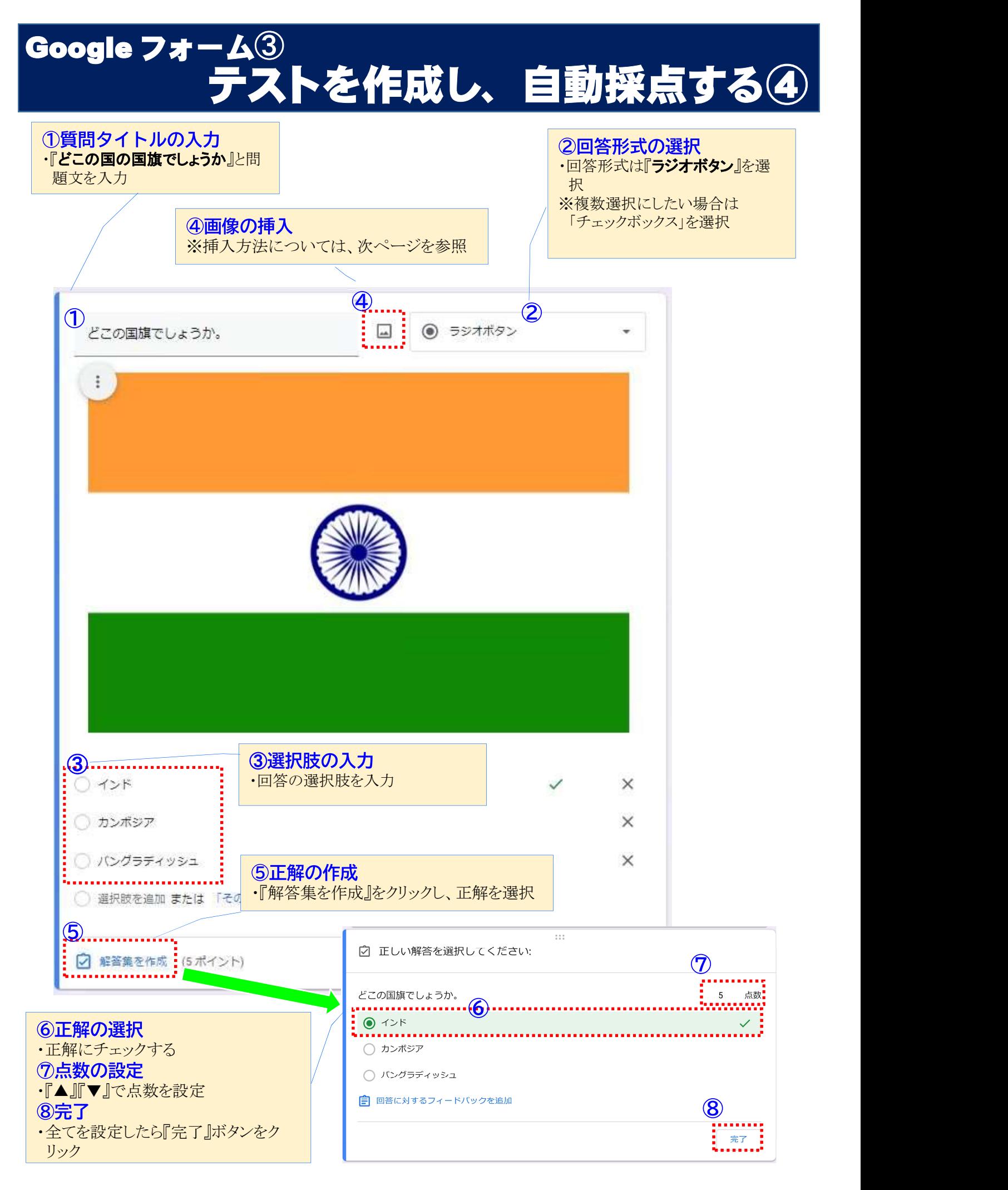

# Google フォーム➂ テストを作成し、自動採点する⑤

## 画像を挿入する

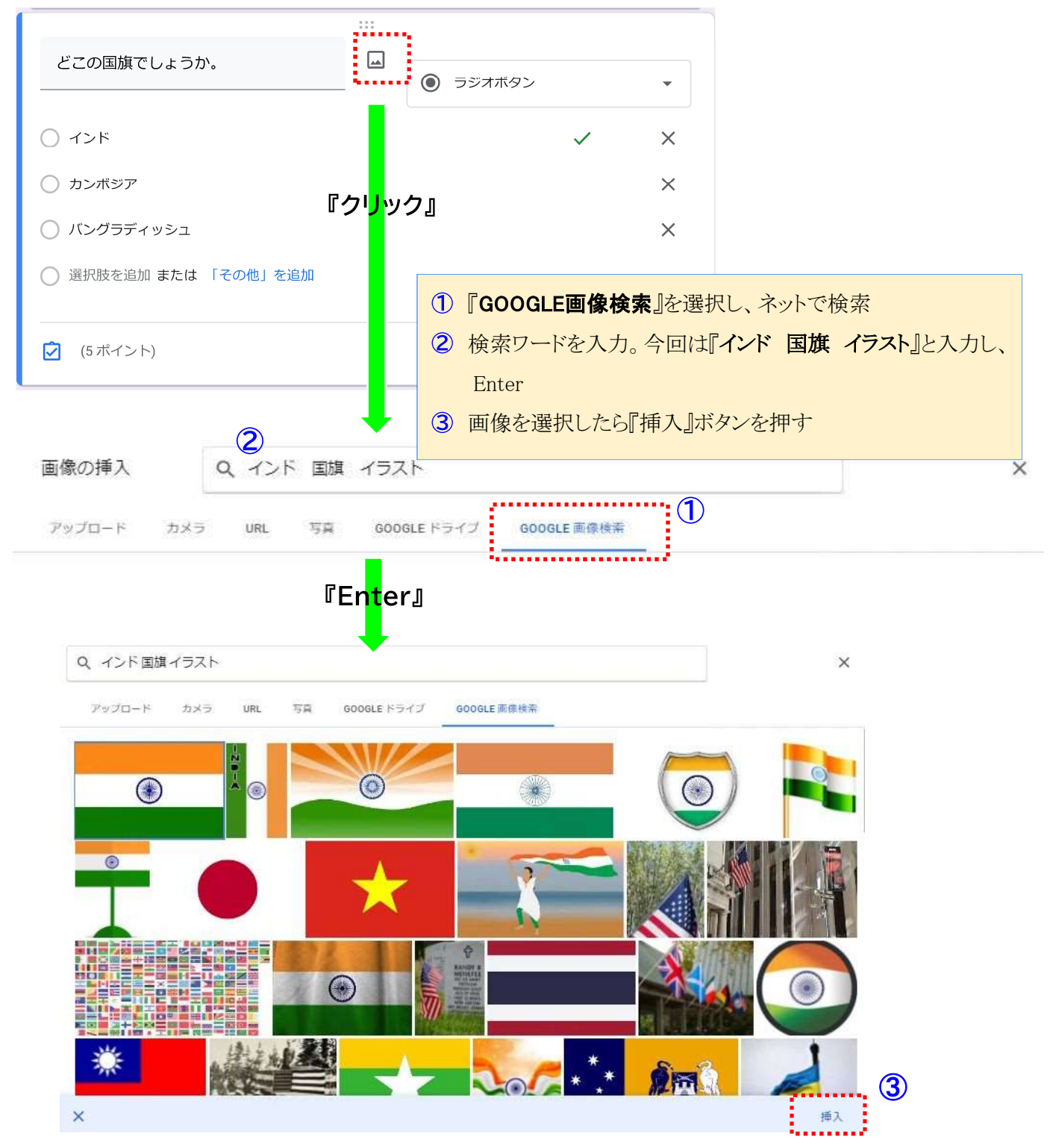

Google フォーム➂ テストを作成し、自動採点する⑥

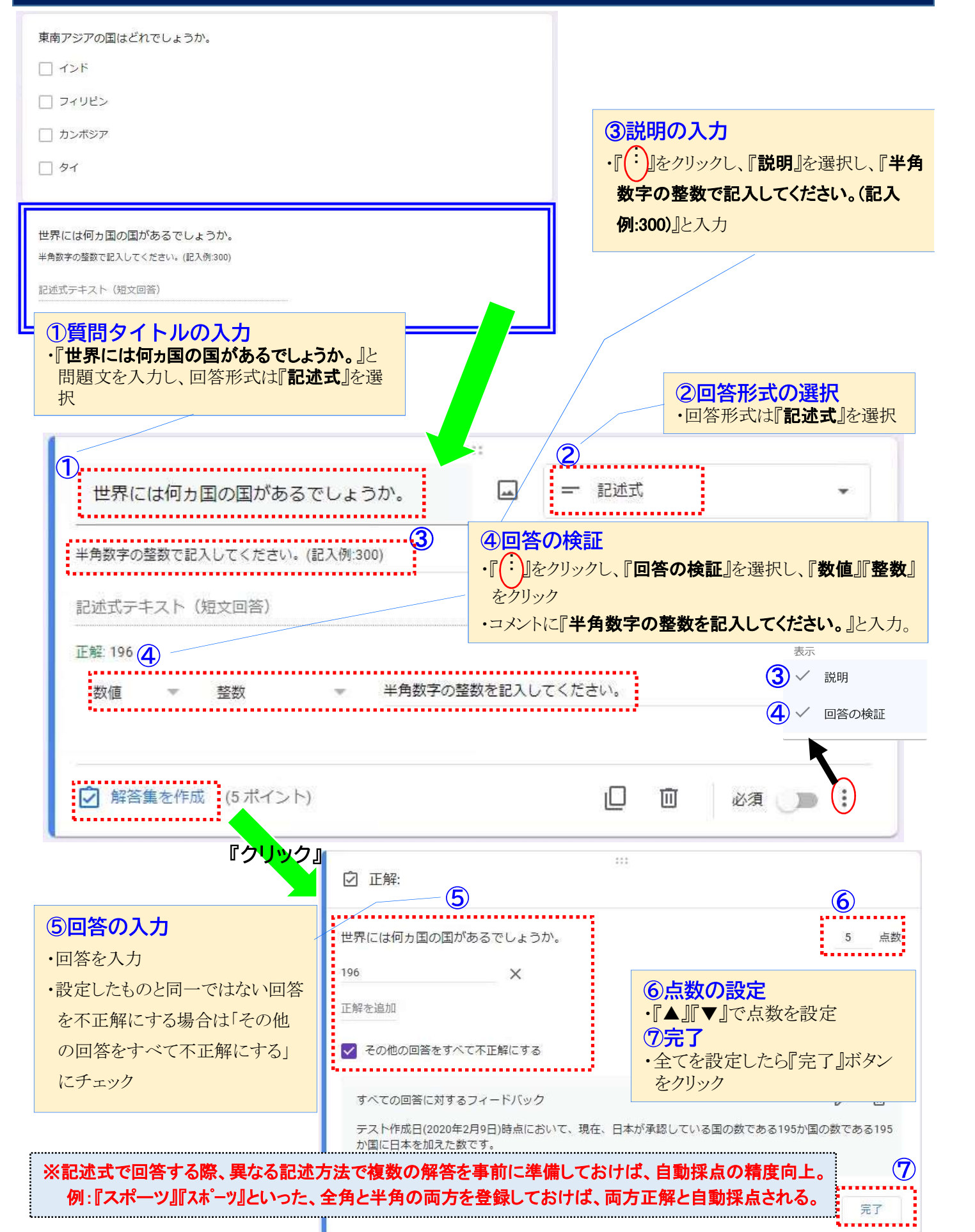

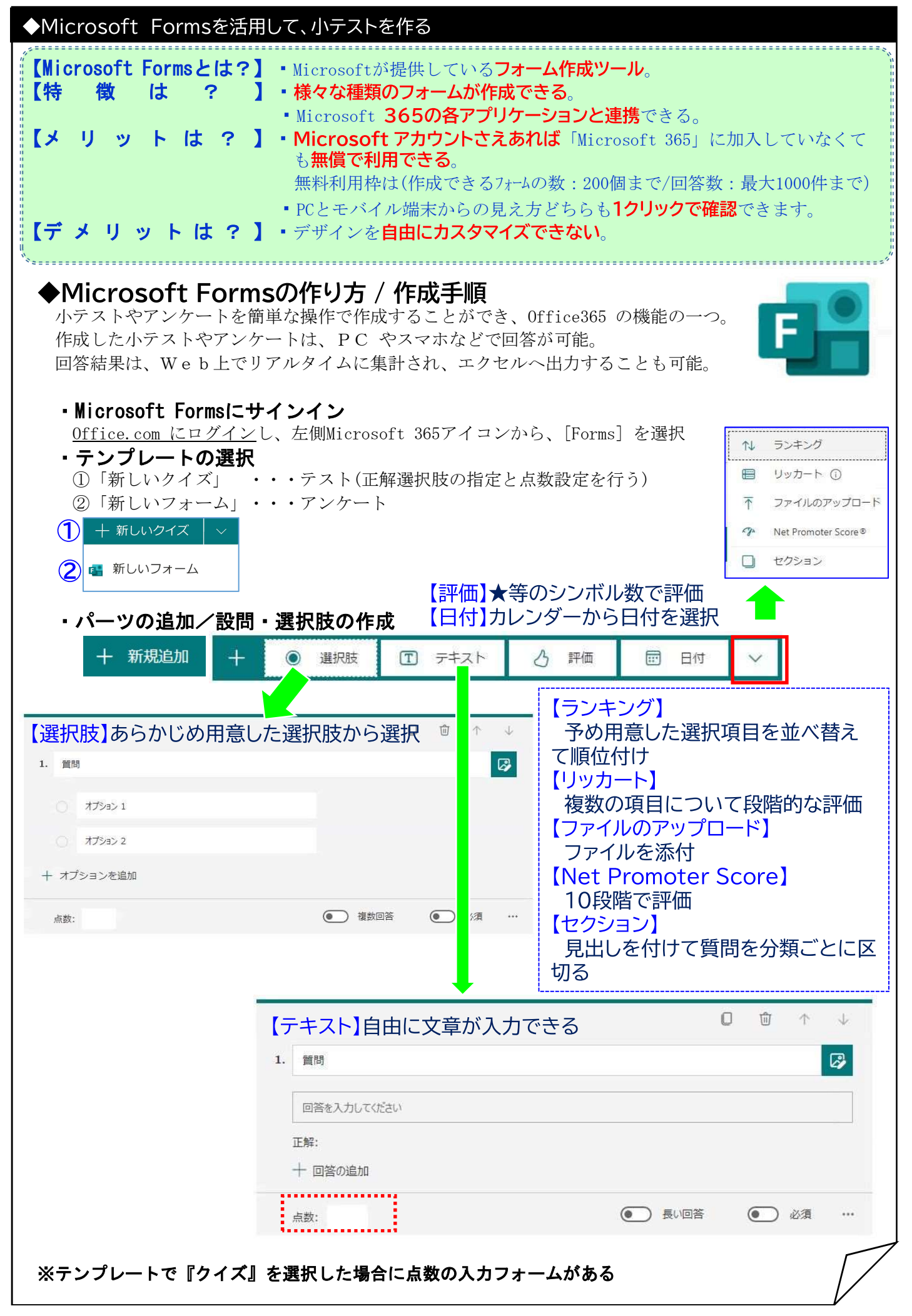

# Microsoft Forms①<br>テストを作成し、自動採点する①

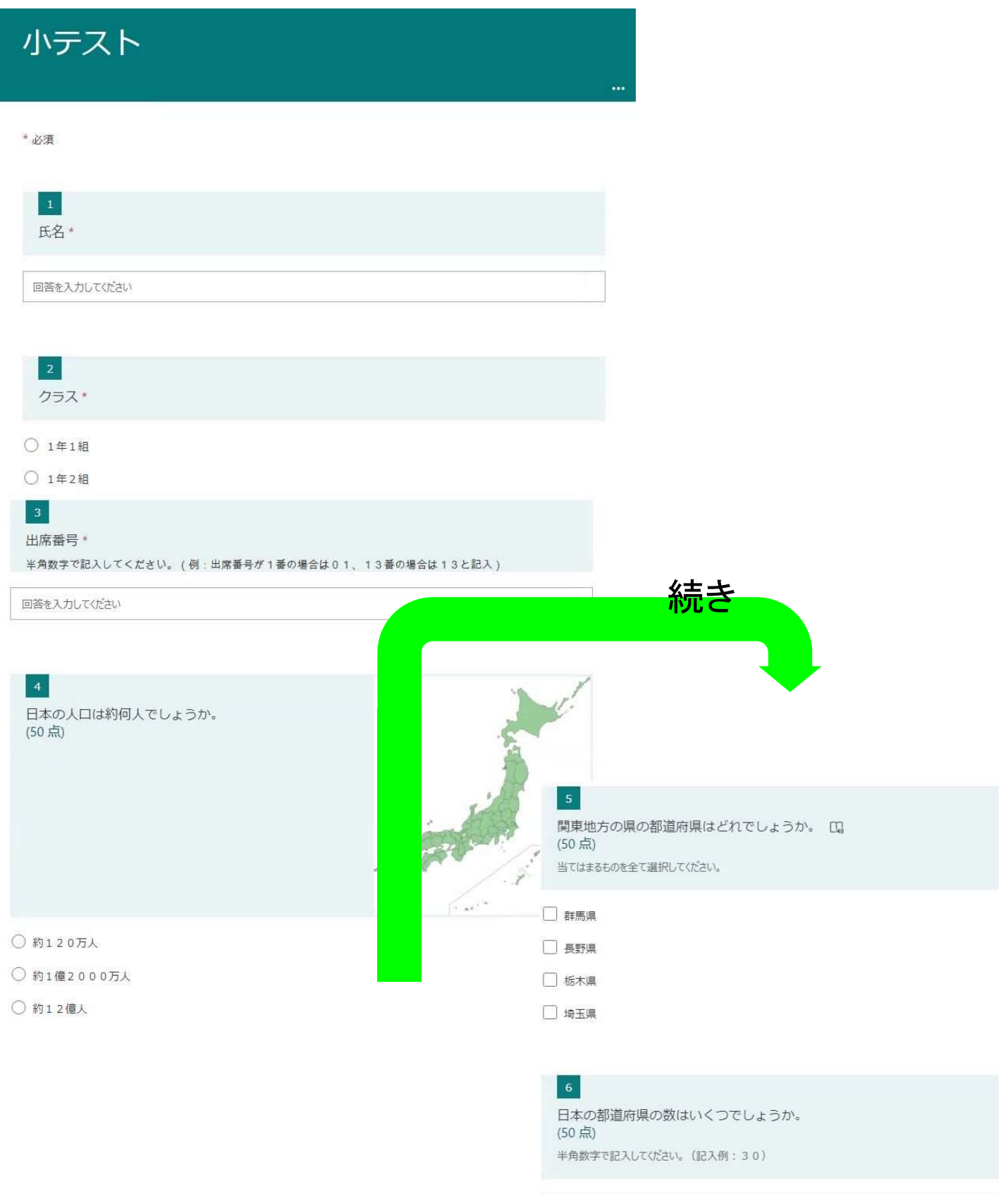

値は数値にする必要があります

送信

## Microsoft Forms①<br>テストを作成し、自動採点する② 質問 応答  $\circled{1}$ 『クリック』 無題のクイズ 十 新規追加 質問 応答  $\omega$ 小テスト 説明を入力してください ①タイトルの入力 <u>. . . . . . . .</u> ・『小テスト』と入力 新規追加  $^{+}$ 選択肢  $\sqrt{T}$  $\sqrt{2}$ 評価  $\circ$ テキスト 2氏名欄の作成 ・テキストを選択し、『**氏** 名』と入力 「必須」をクリック  $\Box$  $\widehat{\mathbb{W}}$ 1p.  $\frac{1}{2}$  $\circled{2}$ 氏名 **B**  $1<sup>1</sup>$ 回答を入力してください 正解: 十 回答の追加 (● ) 長い回答 点数: ○ 必須 ... 新規追加 選択肢  $(T)$ テキスト  $\mathcal{B}$ 評価 霝 日付 . . . . . . 4 ➂  $\Box$  $\hat{\mathbb{U}}$  $\uparrow$  $\downarrow$ 3クラス欄の作成  $\overline{2}$ . クラス  $\mathbb{Z}$ ・選択肢を選択し、『クラス』と入力 ・オプション1に『1年1組』、オプション2に 『1年2組』と入力 1年1組 「必須」をクリック □ 1年2組 + オプションを追加 ● 複数回答 ○ 必須 点数: - ###』 →次のページへ

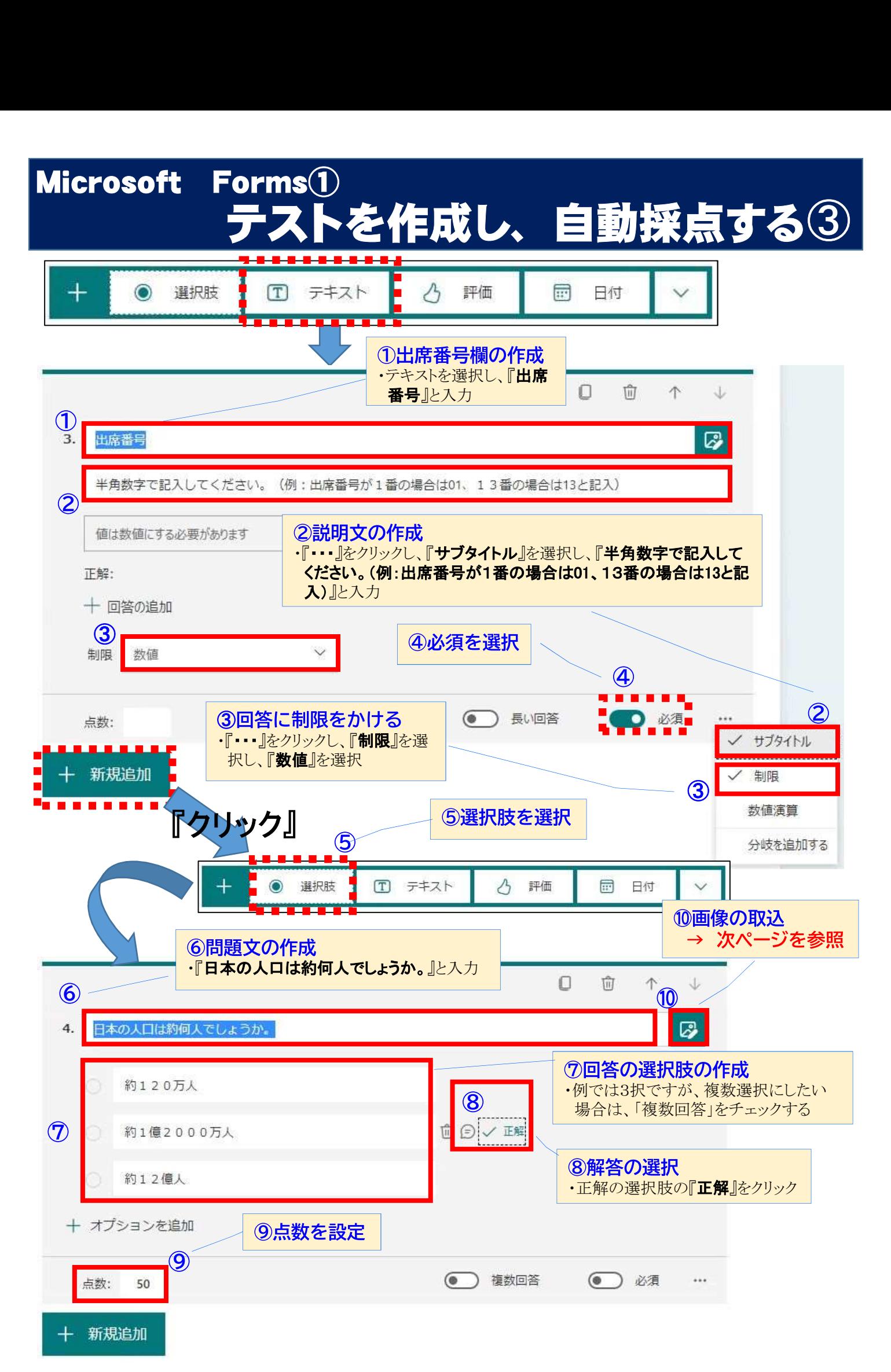

Microsoft Forms①<br>テストを作成し、自動採点する④

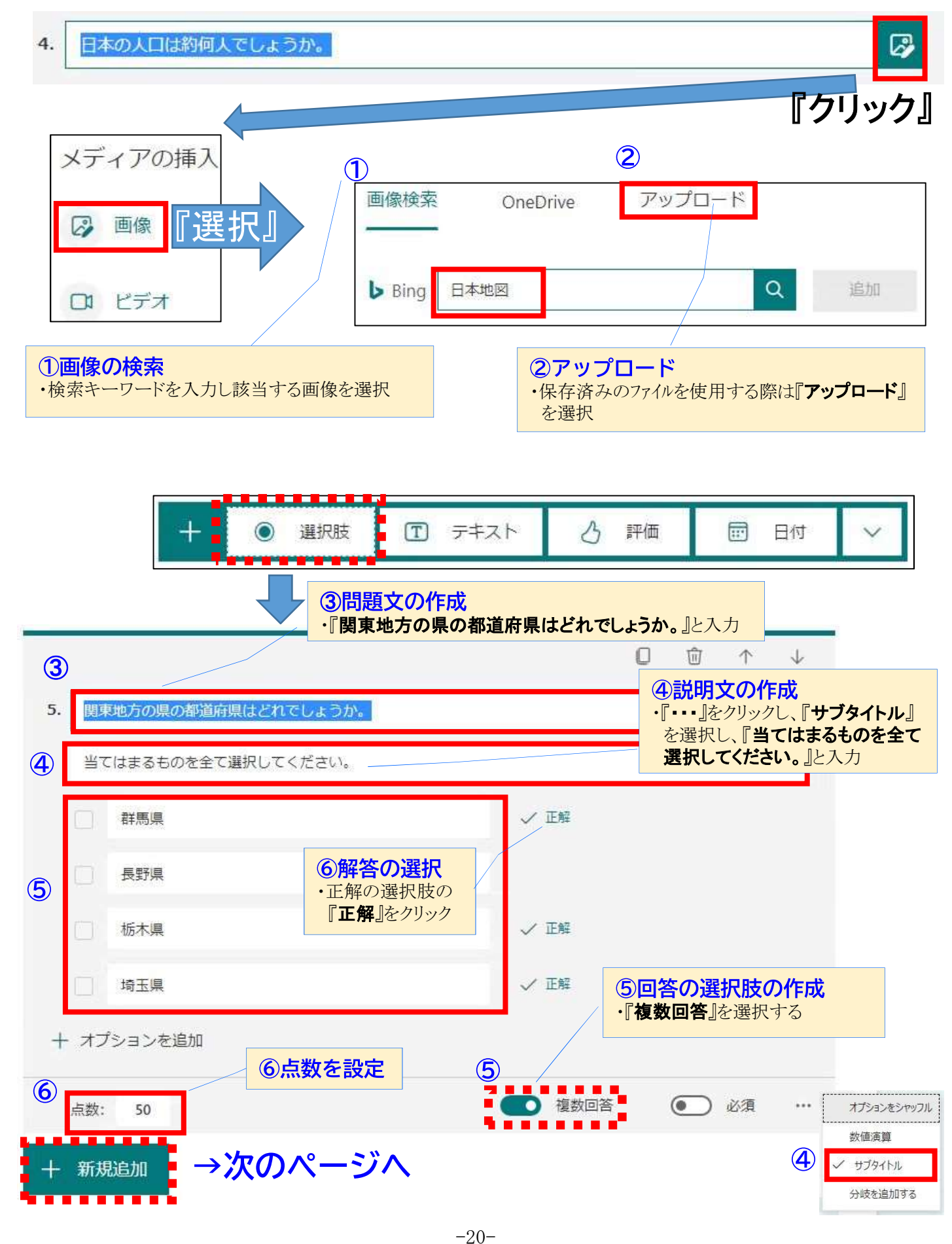

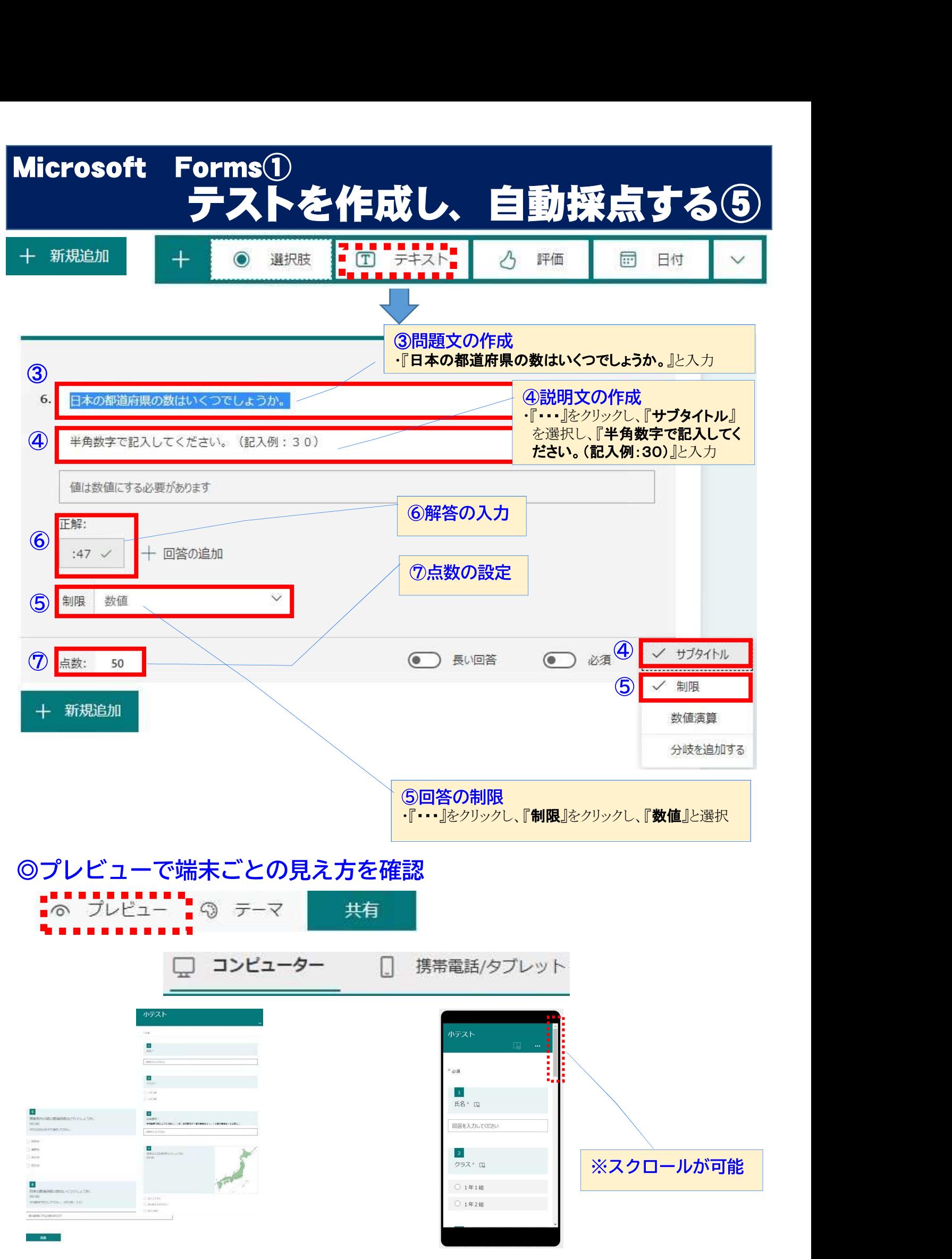

# 欠席・遅刻等の連絡導入方法

①39mail運用の準備

②投稿可能アドレスへの職員の登録(グループ情報)

③欠席/遅刻/早退の受付ボタン登録

④連絡設定

定時確認メール

メール配信時に付加する案内文・受付停止中ページ 受付ページ

- 質問ページ
- ⑤保護者への案内

![](_page_22_Picture_10.jpeg)

① 各学年等のグループで39mailが利用できるように しておく。

② 【年度末・年度当初のグループ以降について】 本校では 4月の始業日までは, 前年度のものを利用 ー・・・・・・・・・。<br>始業日に,すべてのメールアドレスを削除 **始業日に, 新学年のQRコードを配布し再登録をお**<br>願いする 3日間程度,登録期間を持ち試験メールの配信

③ 登録されているかは,メール会員情報からアドレス をダウンロードしてチェック

# ②投稿可能アドレスへの職員の登録

•定時確認メールを受け取るために,必要なグループに 教員のアドレスを登録してもらう。 これをしないと,定時確認メールを受け取れません。

## 本校では, ※生徒の情報も含まれるので,OENアドレス限定 ※学年団全員,管理職1名,養護教諭としている

# ②投稿可能アドレスへの職員の登録

- ① 管理画面トップ<sup>⇒</sup><sup>運</sup> 営・管理⇒グループ 情報
- ② 登録を行うグルー プを選び,【投稿可 能アドレス】にアドレ スを入力
- ③ そのアドレスがグ ループに登録され ていれば,アドレス の右側に名前が出 ます。

![](_page_23_Picture_149.jpeg)

運堂 · 管理 契約者情報

#### 変更した場合、更新後に有効になります

#### 投稿用アドレス

a06-OP5HL2ZEkT.7@39mail.com 携帯、スマホからこのアドレスヘメールすると簡単に配信できます

#### グループ投稿用アドレス

c01-9C5fXzdZGO@39mail.com

複数グループへ同時配信する時は、このメールアドレスへ送信してください 一度の操作で複数グループへ配信できます。

![](_page_23_Figure_15.jpeg)

名前が出ていない場合はそのグループに 登録されてない。

# ③欠席/遅刻/早退の受付ボタン登録

## • 欠席/遅刻/早退⇒連絡設定 ……<br>連絡受付の【停止】をクリックし【受付】に変更

![](_page_24_Picture_124.jpeg)

# ③欠席/遅刻/早退の受付ボタン登録

### 最初に、差し支えのないグループ(以下グループA)で練習

- 1. グループAにメール会員登録(空メール,メール会員コピーetc)
- 2. 上記グループー覧からグループAの連絡受付 停止をクリックし<mark>受付</mark>に設定
- 3. グループAに空メール、返信メール本文の「欠勤遅刻早退連絡 url」を開き触ってみる
- 4. 欠席/遅刻/早退 > 連絡設定 の内容を変更してみる

(3,4)を繰り返し、理解を深める

#### 理解したら

## 運用準備

 $\downarrow$ 

 $\perp$ 

ページの下 に,右図の 説明が掲載 されていま

す。

1. グループ毎に各項目を設定(必要に応じて他グループへ設定をコピー) 2.各グループの連絡受付を<mark>受付</mark>に設定

#### 利用方法 メール会員側(保護者,学生など)

方法1. 受信済みメール本文の「欠席遅刻早退 url」を開く 方法2. 登録済みグループに空メールし、返信メール本文の「欠席遅刻早退 url」を開く

受付完了後、操作した本人に(連絡メンバー設定があれば連絡メンバーにも)「受付完了メール」が届きます。

#### 留意点

#### 1. 連絡受付が<mark>受付</mark>の場合

メール配信時にメール本文末尾に「欠席遅刻早退 url」が追加されます。(有効期間60日)

2. 連絡受付が停止の場合

「欠席遅刻早退 url」をタップしても受付は出来ません

# ④連絡設定

![](_page_25_Figure_3.jpeg)

## 1)定時確認メール 欠席/遅刻/早退⇒連絡設定 設定したいグループ名をクリック

- ②での投稿可能アドレスへの 職員の登録が正しくできていれ ば,送信先のメールアドレスが 一覧で出ます。
- チェックボックス, 送信曜日, 送 信時刻にチェックを入れる。

本校では,

送信曜日月~金(土曜講座のと きは土曜日も) 送信時刻は8時にしている

④連絡設定

## 欠席/遅刻/早退⇒連絡設定 設定したいグループ名をクリック

• 案内文は編集できます。 必要に応じて変更してください。

メール配信時に付加する案内文

文・受付停止中ページ

2)メール配信時に付加する案内

1 欠勤遅刻早退連絡

![](_page_25_Picture_177.jpeg)

受付停止中ページ

①説明

受付/停止が停止の時 欠席・遅刻・早退の連絡ページです  $\land y$ 現在、受付は停止しています<br>直接お電話ください ①脱明  $\begin{smallmatrix} 1&&1\\ &1\\ 1&&1 \end{smallmatrix}$ 

受け付けページ ①ヘッダ

送信名 >

表示名

 $(1)$  学年

(2) クラス (3) 出席番号

 $(4)$ 

 $(5)$ 

 $(6)$ 

 $(7)$ 

 $(8)$ 

欠席・遅刻・早退の連絡ページです ス... コー・コー・コール<br>繊細(センシティブ,デリケート)な内容は入力禁

[5]正方法]<br>画面下部の連絡済みから"取り消す"を行い、新<br>しく入力してください

③登録情報 (メール会員情報の登録内容) ル云兵 旧形<br>表示内容<br>学年 >

クラス >

出席番号 v

 $\overline{\phantom{0}}$ 

 $\check{~}$ 

 $\overline{\mathbf{v}}$ 

 $\checkmark$  $\overline{\phantom{0}}$ 

の試用

3)受付ページ みちょう インストラン インストリック タキバ アメリカ タイム こうきょう こうきょう 設定したいグループ名をクリック

- 受付ページの説明文を編集して ください。デフォルトでもよいかと 思います。
- ボタン表示の締め切りを設定し ます。本校ではすべて当日8:00 にしています。

#### 4ポタン表示名

![](_page_26_Picture_247.jpeg)

 $\overline{\mathbf{v}}$  $(9)$ 連絡メンバーに使用するが非表示にする場合、表示名:空欄にしてください

3連絡メンバ

#### 連絡メンバーとは

√を付けた登録内容が全て一致した場合、"連絡メンバー"と判断します。 操作した本人とその連絡メンバー"へ「受付完了メール」を送信します。(最大10名)<br>(用途)"運刻"を家族へ自動連絡, "欠席"を会議メンバーへ自動連絡

![](_page_26_Picture_10.jpeg)

欠席/遅刻/早退⇒連絡設定 設定したいグループ名をクリック 4)質問ページ

- 欠席, 遅刻, 早退のタブご とに説明文を編集してくださ い。
- 本校では欠席理由につい て,養護教諭の提案で,県 に報告する症状の順にして います。また,欠席時は体 温の記入欄を設けています。

これで設定完了です。 編集後,下の方に確認ボタン があり,確認ページの一番下 に更新ボタンがあります。 気づきにくいので注意してく ださい。

![](_page_26_Picture_248.jpeg)

![](_page_26_Picture_17.jpeg)

 $I \wedge Y$ 

2008  $\begin{array}{cc} 1 & 1 \\ 1 & 1 \end{array}$ 

道は寄み

# ④連絡設定

# ⑤保護者への案内

#### 1 欠席・遅刻連絡の方法

下の QR コードを読み取り、空メールを送信する。 登録確認、または本登録の案内がきます。(本登録が終ってない方は、登録をお願いします。) 返信されたメール本文下部にある「欠勤遅刻早退連絡 URL」から連絡を入力する。

## 文書にて保護者へ案内の 送付

※URLは動的URLになって おり期限があります。その assmail.com 点を伝えてください。

![](_page_27_Picture_6.jpeg)

![](_page_27_Picture_7.jpeg)

【中学2年】

![](_page_27_Picture_8.jpeg)

【中学3年】

ください。

- 2 その他
	-
	-

![](_page_27_Picture_13.jpeg)

## その他

- 保護者への案内時に, 欠席時は電話連絡等を する場合でも併せて メールをしてもらうよう に伝えておくと運用が 上手くいきます。
- あまり休むことない生 徒の保護者はURLがわ からなくなることもある ので. 本校ではTeams \*\*\*\*\*\*\* にQRコード画像を貼っ ており生徒から保護者 に伝えられるようにして います。

![](_page_27_Picture_17.jpeg)